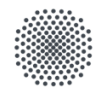

Universität Stuttgart Institut für Linguistik/Romanistik Institut für Literaturwissenschaft/Romanische Literaturen I & II

# **Liebe Erstsemester, herzlich willkommen an der Uni Stuttgart!**

C@MPUS wirkt auf den ersten Blick vielleicht ein wenig einschüchternd, mit etwas Übung findet man sich jedoch relativ schnell zurecht. Um euch den Einstieg zu erleichtern, haben wir diese Übersicht erstellt, die euch die wichtigsten Funktionen kurz erklärt. Direkt nach dieser Einleitung findet ihr Beispiele zur Lehrveranstaltungs- und Prüfungsanmeldung. Weiter unten findet ihr zu jeder Kachel auf C@MPUS eine kurze Beschreibung.

Diese Übersicht ist für alle vom Institut für Linguistik/Romanistik angebotenen Studiengänge, also Romanistik Einfach sowie Haupt- und Nebenfach, Französisch Lehramt und Italienisch Lehramt, gedacht. Aus diesem Grund haben wir versucht, alles so allgemein wie möglich zu halten.

Wir wünschen euch einen tollen Studienbeginn, eure Romanistik  $\odot$ 

#### **Was ist C@MPUS?**

Über C@MPUS (**C**ampus-**M**anagement-**P**ortal der **U**niversität **S**tuttgart) läuft der Großteil der Administration eures Studiums. Hier findet ihr z.B. alle wichtigen Dokumente, eure Noten, Informationen über eure Studiengänge und vieles mehr. Außerdem meldet ihr euch hier für Lehrveranstaltungen und Prüfungen an.

Auf der Website der Universität gibt es eine offizielle Infoseite mit Erklärungen und Anleitungen. Falls etwas nicht funktioniert und ihr nirgends eine Lösung für euer Problem findet, könnt ihr dem Support eine E-Mail schreiben

#### **Lehrveranstaltungsanmeldung - Beispiel für** *Einführung in die Linguistik***:**

Am schnellsten geht es, wenn ihr auf *Mein Studium* klickt. Oben links seht ihr zwei Reiter: *Studienplan* und *Semesterplan*. Beim Studienplan werden die Veranstaltungen nach Modulen sortiert aufgelistet, beim Semesterplan nach dem empfohlenen Semester.

Wenn bei euch der Semesterplan vollständig angezeigt wird (manchmal funktioniert er nicht), dann könnt ihr die Anmeldung darüber machen, ansonsten bleibt bei dem Studienplan. Es ist tatsächlich nicht weiter wichtig, wie genau ihr die Anmeldung vornehmt! Probiert beides einfach mal aus und nehmt den Weg, der euch besser gefällt.

**Anmerkung zur Stundenplanerstellung: Auch wenn das auf C@MPUS nicht ersichtlich ist, ihr müsst nicht streng nach dem Studienverlaufsplan studieren!! Ihr könnt euren Stundenplan individuell zusammenstellen. Also keine Panik, wenn sich mal Kurse mit denen von einem anderen Fach überschneiden. Ihr könntet den Kurs in einem späteren Semester nachholen und dafür einen anderen vorziehen.**

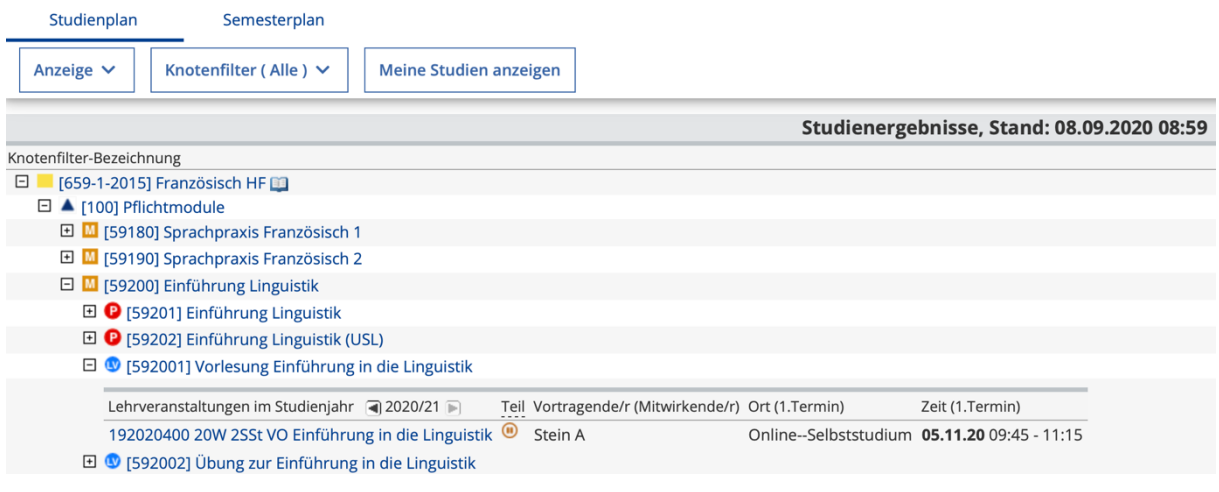

Studienplan => Basismodule/Pflichtmodule => Einführung in die Linguistik Semesterplan => 1. Semester = => => Einführung in die Linguistik

Egal welchen Weg ihr nehmt, ihr klickt auf Pflichtmodule und Einführung *in die Linguistik* und euch werden die Details der Veranstaltung angezeigt. Es werden euch dann nicht nur die Vorlesung zum Kurs angezeigt, sondern auch die dazugehörige Übung.

Überprüft vielleicht nochmal kurz, ob es auch der richtige Kurs ist! Es gibt noch Einführungen für Germanisten und Linguisten.

Ihr klickt jetzt links auf *Zur LV-*Anmeldung und werdet auf eine neue Seite weitergeleitet. Ihr könnt jetzt auswählen, zu welchem Studienfach (Französisch) die Lehrveranstaltung gehört und euch dann für den Kurs anmelden. Dies funktioniert nur innerhalb der jeweiligen Anmeldefrist. Sollte eine Veranstaltung schon voll sein, werdet ihr automatisch auf die Warteliste gesetzt.

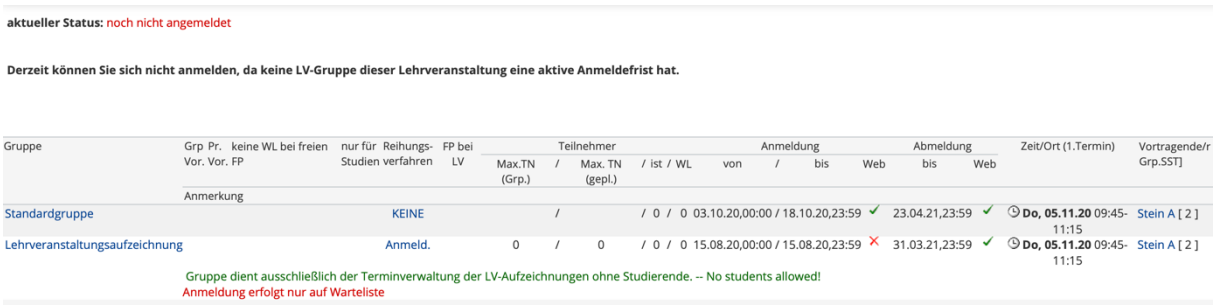

Wenn ihr den Kurs und seinen Inhalt schon kennt und genau wisst, dass ihr euch für ihn anmelden wollt, könnt ihr das auch direkt über den grünen Pfeil rechts vom Lehrveranstaltungstitel machen und ihr gelangt direkt zur Anmeldung. Hier ein Beispiel für die Lehrveranstaltung *Übung Grammaire 2*.

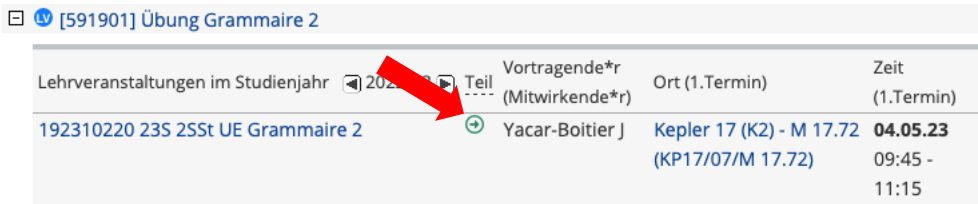

# **Prüfungsanmeldung - Beispiel für** *Einführung in die Linguistik*

In eurem Studienplan seht ihr direkt über einer Lehrveranstaltung die dazugehörige Prüfung, gut erkennbar an dem roten Kreis vor der Prüfungsnummer.

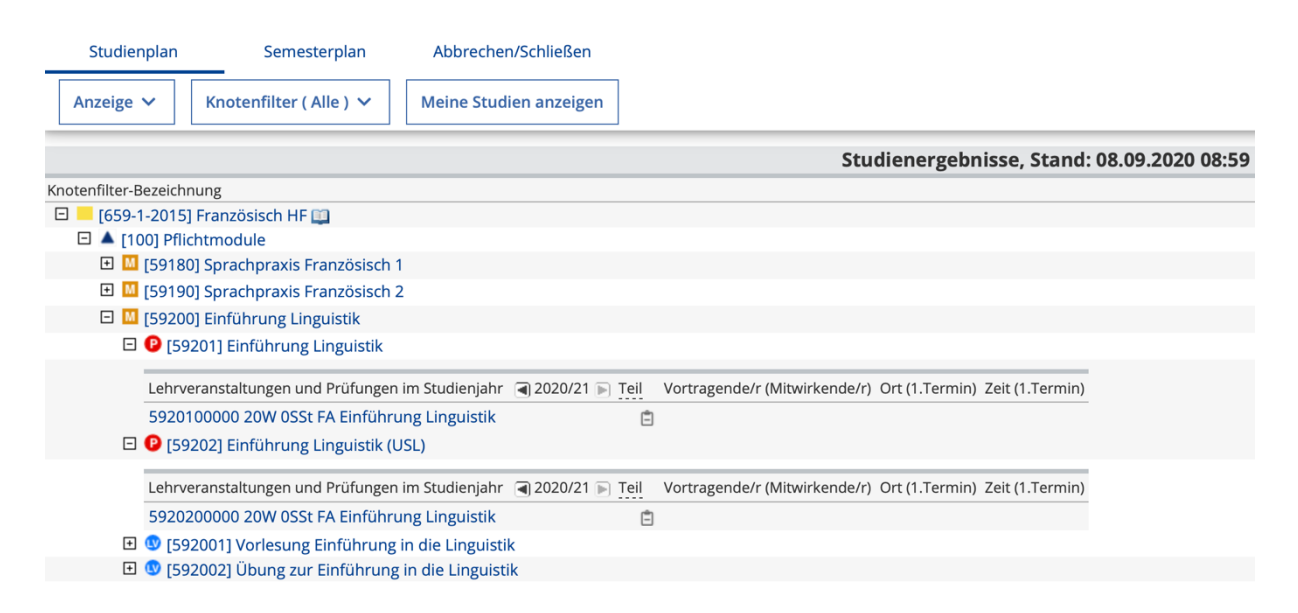

**WICHTIG:** Ihr müsst euch sowohl für Prüfungen als auch für USLs (unbenotete Studienleistungen) anmelden, ansonsten kann eure Note nicht verbucht werden. **Wie ihr herausfindet, ob ihr eine USL braucht? Steht im Modulhandbuch. Im Zweifelsfall helfen euch auch immer gern eure Dozenten und Dozentinnen weiter.** 

Nun könnt ihr auf die Prüfung klicken und es öffnet sich ein Fenster mit den Informationen zu der jeweiligen Prüfung. Geht nun auf *Zur Prüfungsanmeldung,* dort könnt ihr dann euer *Studium* (das Fach, für das ihr die Prüfung macht) und die *Stellung im Studienplan* (das Modul, für das ihr die Prüfung macht) auswählen. Jetzt müsst ihr nur noch auf *Anmelden* klicken und fertig. Die Prüfung sollte jetzt unter *Meine Prüfungstermine* aufgelistet sein.

Auch hier gilt: Wenn ihr die Prüfung und ihren Inhalt schon kennt und genau wisst, dass ihr euch für sie anmelden wollt, könnt ihr das auch direkt über den grünen Pfeil rechts vom Prüfungstitel machen und ihr gelangt direkt zur Anmeldung.

# C@MPUS

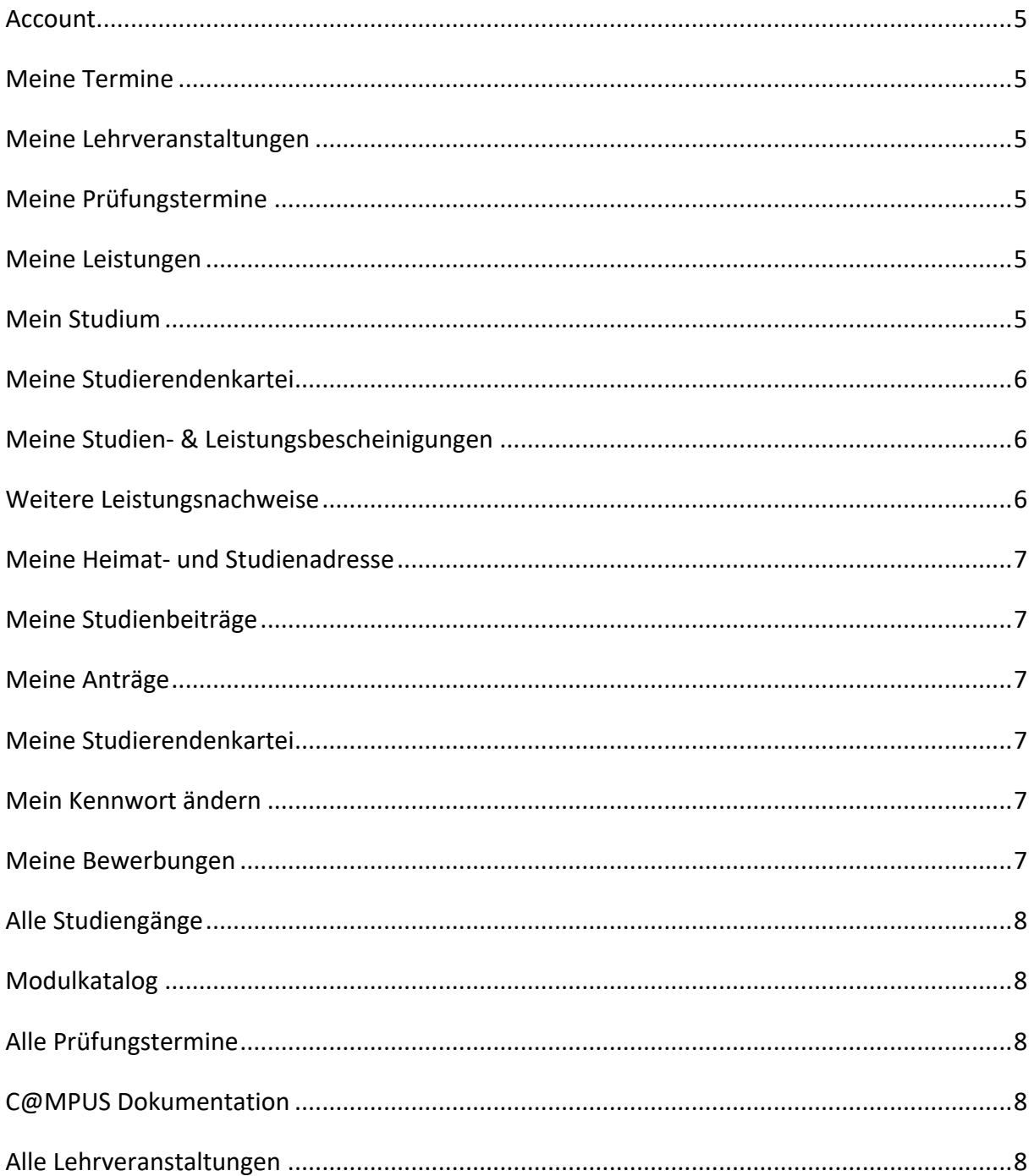

#### **Account** (oben rechts auf euren Namen klicken)

Hier findet ihr eure persönlichen Infos. Die *Visitenkarte* ist öffentlich. Unter *Auswahl (Bearbeitung)* oben links könnt ihr sie bearbeiten, dies ist aber nicht unbedingt notwendig. Standardmäßig wird euer Name und die Studi-Mail-Adresse angezeigt. Bei *Persönliche Einstellungen* kann man sein Standardprofil (nur relevant, wenn man zusätzlich einen Mitarbeiter-Account hat) und das Farbschema ändern.

#### **Meine Termine**

Hier findet ihr euren Terminkalender. Lehrveranstaltungen und Prüfungen, für die ihr angemeldet seid, werden automatisch eingetragen. Ihr könnt selbstverständlich auch manuell Termine hinzufügen. Den Kalender könnt ihr außerdem exportieren oder ausdrucken.

# **Meine Lehrveranstaltungen**

Hier kommt ihr direkt zu den Lehrveranstaltungen, für die ihr schon angemeldet seid. Ihr könnt, wenn ihr auf das Kalender-Symbol klickt, die Liste ausdrucken oder exportieren. Falls ihr eine Lehrveranstaltung doch nicht besuchen wollt, könnt ihr euch unter *LV\_Anmeldung bearbeiten* auch wieder abmelden.

#### **Meine Prüfungstermine**

Hier werden euch die Prüfungen angezeigt, für die ihr schon angemeldet seid. Ihr seht hier Informationen zur Prüfung wie Ort, Zeit etc. Hier könnt ihr euch theoretisch auch wieder von einer Prüfung abmelden.

#### **Meine Leistungen**

Hier werden euch eure Modulnoten angezeigt. Je nachdem, wie das Modul zusammengesetzt ist, seht ihr nicht die Ergebnisse der einzelnen Leistungen (wenn es z.B. ein benotetes Referat und eine Klausur/Hausarbeit gibt), sondern nur das Gesamtergebnis. Bei einer USL seht ihr nur ob ihr bestanden habt oder nicht.

Wenn ihr auf den Pfeil rechts klickt, werden euch die Details der Prüfung angezeigt. Unter *Prüfungsstatistik* könnt ihr euch anschauen, wie der Kurs allgemein ausgefallen ist.

# **Mein Studium**

Hier gelangt ihr direkt zu eurem Studien-/Semesterplan und könnt euch für Lehrveranstaltungen und Prüfungen anmelden. Wenn ihr auf ein Modul klickt werden euch die dazugehörigen Prüfungen und Veranstaltungen angezeigt und ihr müsst ihr sie nicht einzeln raussuchen. Ihr erkennt Lehrveranstaltungen an dem *LV* in einem blauen Kreis vor dem Titel.

Wenn ihr auf den Titel der Veranstaltung klickt kommt ihr zur Beschreibung. Dort stehen alle wichtigen Infos, wie z.B. der Inhalt und nötige Voraussetzungen.

Wenn der Anmeldezeitraum noch nicht begonnen hat, könnt ihr euch die Veranstaltung mit einem Klick auf den Stern neben dem Titel merken. Achtung: Damit reserviert ihr euch keinen Platz in der Veranstaltung! Sie steht danach lediglich bei *Meine vorgemerkten Veranstaltungen* und ihr müsst sie später nicht mehr suchen.

**Wichtig:** Manche Veranstaltungen werden unter verschiedenen Modulen angeboten. Schaut in diesem Fall bitte nach, für welches Modul ihr die Veranstaltung braucht (steht im MHB, evtl. auch auf dem SVP). Wenn ihr euch unter einem anderen Modul bei der Veranstaltung anmeldet, kann die Note nicht richtig zugeordnet werden.

Am besten schaut ihr parallel in eurem SVP nach, welche Veranstaltungen ihr braucht und sucht sie euch dann raus, das ist am unkompliziertesten!

Noch einfacher geht das alles theoretisch mit dem *Semesterplan*. Dort sind die Module nach Semester sortiert aufgelistet sind und ihr braucht keinen SVP um herauszufinden, was ihr belegen müsst.

# **Meine Studierendenkartei**

Hier könnt ihr Informationen zu euren Stammdaten, Leistungen und Lehrveranstaltungen einsehen.

#### **Meine Studien- & Leistungsbescheinigungen**

Hier findet ihr mehrere wichtige Unterlagen und könnt diese ausdrucken oder als PDF speichern. Besonders wichtig ist die *ECUS-Marke*, nur mit dieser ist euer Studienausweis gültig! Ihr müsst sie jedes Semester neu ausdrucken. Noch wichtiger ist eure *Studienbescheinigung* (in drei verschiedenen Ausführungen erhältlich). Diese braucht ihr für diverse Anträge wie z.B. für das BAföG, oder als Nachweis für eure Krankenversicherung, Bank oder die Kindergeldstelle. Falls ihr sie mal rückwirkend irgendwo einreichen müsst, ist das auch kein Problem. Ihr habt während des gesamten Studiums Zugriff auf Studienbescheinigungen vergangener Semester. Gleiches gilt für die *Zahlungsbestätigung* eures Studienbeitrages. Ihr findet hier außerdem auch noch einmal eure *Leistungsübersicht*.

# **Leistungsnachweise**

Hier könnt ihr sämtliche Leistungsnachweise ausdrucken oder als PDF abspeichern. Ihr könnt euch aussuchen, ob ihr die Übersicht für euren gesamten Studiengang, oder nur für ein Fach, oder gar nur eine bestimmte Prüfung ausdruckt/abspeichert. Eventuell braucht ihr mal einen Nachweis für Anträge, das BAföG-Amt, oder für Bewerbungen auf einen Masterstudiengang. Unter *Leistungsübersicht (nur BE)* sind nur die Module aufgelistet, die ihr auch bestanden habt. Unter *(Alles)* sind auch die Prüfungen vermerkt, für die ihr angemeldet seid, aber noch nicht geschrieben habt und die Prüfungen, die ihr nicht bestanden habt.

#### **Meine Heimat- und Studienadresse**

Hier könnt ihr eure Adressen bearbeiten.

#### **Meine Studienbeiträge und Zahlungen**

Hier könnt ihr euren *Studienbeitragsstatus* einsehen. Außerdem ist genau aufgelistet, wie sich der Beitrag zusammensetzt. Das ist dann von Nutzen, wenn sich der Beitrag erhöht. So seht ihr nämlich direkt, wohin euer Geld fließt. Ihr könnt auch hier wieder die Informationen vergangener Semester einsehen. Hier findet ihr auch Informationen zum Konto, auf das ihr den Betrag überwiesen müsst. Verpasst auf keinen Fall die Frist!

# **Wichtig ist, dass ihr bei der Überweisung eures Beitrags immer den Verwendungszeck benutzt, den die Uni euch hier vorgibt!**

# **Meine Anträge**

Hier könnt ihr dann die Anmeldung für eure Bachelorarbeit ausdrucken.

#### **Meine Studierendenakte**

Hier findet ihr eure Gebührenbescheide und eine Leistungsübersicht.

#### **Mein Kennwort ändern (SIAM)**

Hier werdet ihr zu SIAM weitergeleitet und könnt euren Uni-Account verwalten. Euer Passwort für C@MPUS, ILIAS und die Uni-Mail kann nur hier geändert werden! Wenn ihr auf Webex selber Meetings veranstalten möchtet (sehr praktisch für Online-Lerngruppen), dann könnt ihr euch hier als Gastgeber freischalten lassen. Außerdem kann man sein Konto für die Nutzung der Universitätsbibliothek freischalten und online an aktuellen Wahlen wie z.B. den Gremienwahlen teilnehmen.

#### **Meine Bewerbungen**

Hier könnt ihr eure Bewerbungen einsehen. Das ist erstmal nicht weiter relevant. Wichtig wird diese Seite erst wieder, wenn ihr den Studiengang wechseln oder euch auf einen Masterstudiengang bewerben wollt. Ein Wechsel bzw. die Bewerbung auf den Master läuft übrigens genauso ab, wie die Bewerbung auf den Bachelor.

# **Alle Studiengänge**

Hier wird euch das gesamte Studienangebot angezeigt. Entweder ihr sucht wieder direkt über die Suchleiste, oder ihr klickt euch durch die verschiedenen Abschlussziele. Wenn ihr auf einen Studiengang klickt, werdet ihr zum jeweiligen Studienplan weitergeleitet. Dort stehen alle Module und die dazugehörigen Veranstaltungen. Außerdem könnt ihr euch hier das Modulhandbuch runterladen (kleines blaues Buch neben dem Namen des Studiengangs)!

# **Modulkatalog**

Hier werden euch alle Module der verschiedenen Studiengänge angezeigt. Mit einem Klick rechts auf den Pfeil gelangt ihr zu den Details. Dort seht ihr dann die Veranstaltungen, die zu dem Modul gehören.

# **Alle Prüfungstermine**

Es werden alle existierenden Prüfungen angezeigt.

Theoretisch kann man sich hier auch für Prüfungen anmelden. Als Organisation *Universität Stuttgart* auswählen und dann über die Suchleiste (Lupe oben rechts) nach der Prüfung suchen.

Ich persönlich finde es aber etwas unübersichtlich und würde empfehlen, die Prüfungsanmeldung am Anfang über *Meine Prüfungstermine* bzw. den Studien-/Semesterplan zu machen. Vor allem, wenn ihr euch noch nicht ganz sicher seid, welche Prüfungen ihr ablegen müsst!

# **C@MPUS Dokumentation**

Hier werdet ihr zur C@MPUS-Website weitergeleitet.

#### **Alle Lehrveranstaltungen**

Es werden alle existierenden Lehrveranstaltungen angezeigt.

Ihr könnt hier nach Veranstaltungen suchen - es ist egal, ob ihr nach dem Namen der Veranstaltung (Stichworte funktionieren auch), der Nummer (steht im Modulhandbuch), oder dem Namen der vortragenden Person sucht.